# Sound Blaster PCI512

User Guide On-line Version

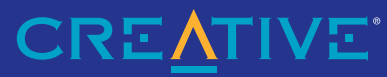

Download from Www.Somanuals.com. All Manuals Search And Download.

#### **Copyright © 1999 by Creative Technology Ltd. All rights reserved.**

Version 1.0 (CLI), March 1999

Information in this document is subject to change without notice and does not represent a commitment on the part of Creative Technology Ltd. No part of this manual may be reproduced or transmitted in any form or by any means, electronic or mechanical, including photocopying and recording, for any purpose without the written permission of Creative Technology Ltd. The software described in this document is furnished under a license agreement and may be used or copied only in accordance with the terms of the license agreement. It is against the law to copy the software on any other medium except as specifically allowed in the license agreement. The licensee may make one copy of the software for backup purposes.

Sound Blaster and Blaster are registered trademarks, and the Sound Blaster PCI logo, EMU10K1, and Environmental Audio are trademarks of Creative Technology Ltd. in the United States and/or other countries. E-Mu and SoundFont are registered trademarks of E-mu Systems, Inc. SoundWorks is a registered trademark, and MicroWorks, PCWorks and FourPointSurround are trademarks of Cambridge SoundWorks, Inc. Microsoft, MS-DOS, and Windows are registered trademarks of Microsoft Corporation. All other products are trademarks or registered trademarks of their respective owners.

#### **This product is covered by one or more of the following U.S. patents:**

4,506,579; 4,699,038; 4,987,600; 5,013,105; 5,072,645; 5,111,727; 5,144,676; 5,170,369; 5,248,845; 5,298,671; 5,303,309; 5,317,104; 5,342,990; 5,430,244; 5,524,074; 5,698,803; 5,698,807; 5,748,747; 5,763,800; 5,790,837.

## Creative End-User Software License Agreement

#### License 1. **Grant of License**

(collectively, the "Software").

The Software is licensed, not sold, to you for use only under the terms of this Agreement. You own the disk or other media on which the Software is originally or subsequently recorded or fixed; but, as between you and Creative (and, to the extent applicable, its licensors), Creative retains all title to and ownership of the Software and reserves all rights not expressly granted to you.

**PLEASE READ THIS DOCUMENT CAREFULLY BEFORE USING THE SOFTWARE. BY USING THE SOFTWARE, YOU ARE AGREEING TO BECOME BOUND BY THE TERMS OF THIS AGREEMENT. IF YOU DO NOT AGREE TO THE TERMS OF THE AGREEMENT, YOU MUST NOT USE THE SOFTWARE. PROMPTLY RETURN, WITHIN 15 DAYS, THE SOFTWARE,** 

This is a legal agreement between you and Creative Technology Ltd. and its subsidiaries ("Creative"). This Agreement states the terms and conditions upon which Creative offers to license the software sealed in the disk package together with all related documentation and accompanying items including, but not limited to, the executable programs, drivers, libraries and data files associated with such programs

#### 2. **For Use on a Single Computer**

The Software may be used by you only on a single computer with a single CPU. You may transfer the machine-readable portion of the Software from one computer to another computer, provided that (a) the Software (including any portion or copy thereof) is erased from the first computer and (b) there is no possibility that the Software will be used on more than one computer at a time.

#### 3. **Stand-Alone Basis**

You may use the Software only on a stand-alone basis, such that the Software and the functions it provides are accessible only to persons who are physically present at the location of the computer on which the Software is loaded. You may not allow the Software or its functions to be accessed remotely, or transmit all or any portion of the Software through any network or communication line.

#### 4. **One Archival Copy**

You may make one (1) archival copy of the machine-readable portion of the Software for backup purposes only in support of your use of the Software on a single computer, provided that you reproduce on the copy all copyright and other proprietary rights notices included on the originals of the Software.

#### 5. **No Merger or Integration**

You may not merge any portion of the Software into, or integrate any portion of the Software with, any other program, except to the extent expressly permitted by the laws of the jurisdiction where you are located. Any portion of the Software merged into or integrated with another program, if any, will continue to be subject to the terms and conditions of this Agreement, and you must reproduce on the merged or integrated portion all copyright and other proprietary rights notices included in the originals of the Software.

6. **Network Version**

If you have purchased a "network" version of the Software, this Agreement applies to the installation of the Software on a single "file server". It may not be copied onto multiple systems. Each "node" connected to the "file server" must also have its own license of a "node copy" of the Software, which becomes a license only for that specific "node".

#### 7. **Transfer of License**

You may transfer your license of the Software, provided that (a) you transfer all portions of the Software or copies thereof, (b) you do not retain any portion of the Software or any copy thereof, and (c) the transferee reads and agrees to be bound by the terms and conditions of this Agreement.

#### 8. **Limitations on Using, Copying, and Modifying the Software**

Except to the extent expressly permitted by this Agreement or by the laws of the jurisdiction where you acquired the Software, you may not use, copy or modify the Software. Nor may you sub-license any of your rights under this Agreement.

#### 9. **Decompiling, Disassembling, or Reverse Engineering**

You acknowledge that the Software contains trade secrets and other proprietary information of Creative and its licensors. Except to the extent expressly permitted by this Agreement or by the laws of the jurisdiction where you are located, you may not decompile, disassemble or otherwise reverse engineer the Software, or engage in any other activities to obtain underlying information that is not visible to the user in connection with normal use of the Software. In any event, you will notify Creative of any information derived from reverse engineering or such other activities, and the results thereof will constitute the confidential information of Creative that may be used only in connection with the Software.

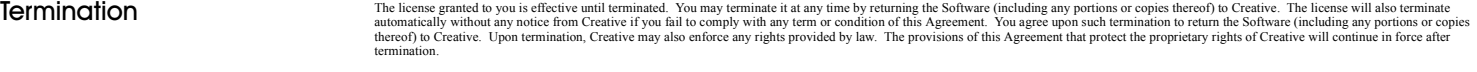

**ALL RELATED DOCUMENTATION AND ACCOMPANYING ITEMS TO THE PLACE OF ACQUISITION FOR A FULL REFUND.**

Creative warrants, as the sole warranty, that the disks on which the Software is furnished will be free of defects, as set forth in the Warranty Card or printed manual included with the Software. No distributor, dealer or Creative.

> Creative does not warrant that the functions contained in the Software will meet your requirements or that the operation of the Software will be uninterrupted or error-free. **EXCEPT AS STATED ABOVE IN THIS AGREEMENT, THE SOFTWARE IS PROVIDED AS-IS WITHOUT WARRANTY OF ANY KIND, EITHER EXPRESS OR IMPLIED, INCLUDING, BUT NOT LIMITED TO, ANY IMPLIED WARRANTIES OF MERCHANTABILITY AND FITNESS FOR A PARTICULAR PURPOSE.**

> You assume full responsibility for the selection of the Software to achieve your intended results, and for the installation, use and results obtained from the Software. You also assume the entire risk as it applies to the quality and performance of the Software. Should the Software prove defective, you (and not Creative, or its distributors or dealers) assume the entire cost of all necessary servicing, repair or correction.

> This warranty gives you specific legal rights, and you may also have other rights which vary from country/state to country/state. Some countries/states do not allow the exclusion of implied warrantics, so the above exclusi

Limitation of Remedies and Damages THE ONLY REMEDY FOR BREACH OF WARRANTY WILL BE THAT SET FORTH IN THE WARRANTY CARD OR PRINTED MANUAL INCLUDED WITH THE SOFTWARE. IN NO EVENT WILL CREATIVE OR ITS LICENSORS BE LIABLE FOR ANY INDIRECT, INCIDENTAL, SPECIAL OR CONSEQUENTIAL DAMAGES OR FOR ANY LOST PROFITS, LOST SAVINGS, LOST REVENUES OR LOST DATA ARISING FROM OR RELATING TO THE SOFTWARE OR THIS AGREEMENT, EVEN IF CREATIVE OR ITS LICENSORS HAVE BEEN ADVISED OF THE POSSIBILITY OF SUCH DAMAGES. IN NO EVENT WILL CREATIVE'S LIABILITY OR DAMAGES TO YOU OR ANY OTHER PERSON EVER EXCEED THE AMOUNT PAID BY YOU TO USE THE SOFTWARE, REGARDLESS OF THE FORM OF THE CLAIM. Some countries/states do not allow the limitation or exclusion of liability for incidental or consequential damages, so the above limitation or exclusion may not apply to you.

#### Product Returns **If you must ship the software to Creative or an authorized Creative distributor or dealer, you must prepay shipping and either insure the software or assume all risk of loss or damage in transit.**

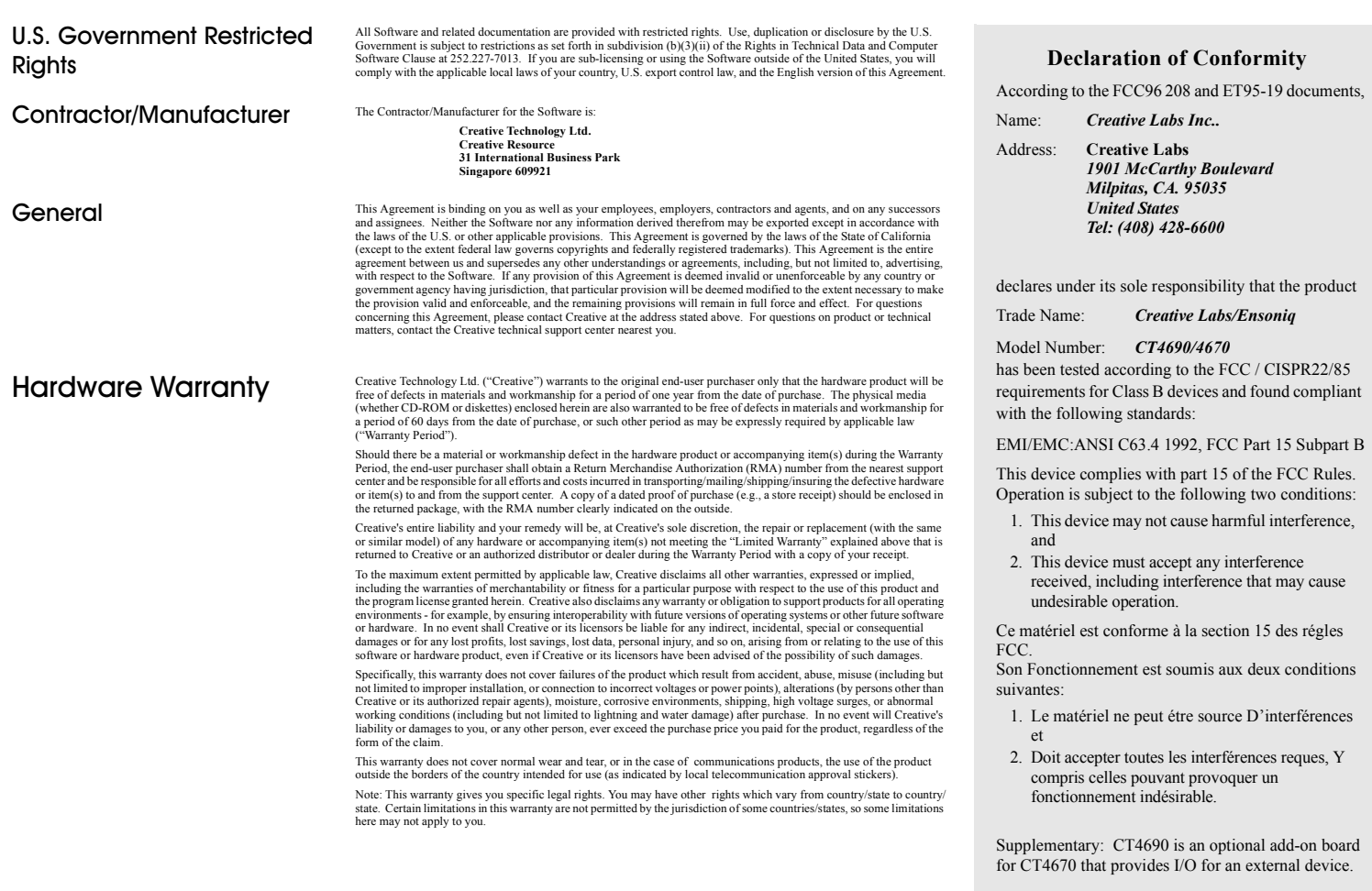

*Compliance Manager Creative Labs, Inc. August 14, 1998*

## **Contents**

## Introduction

 $\mathbf{1}$ 

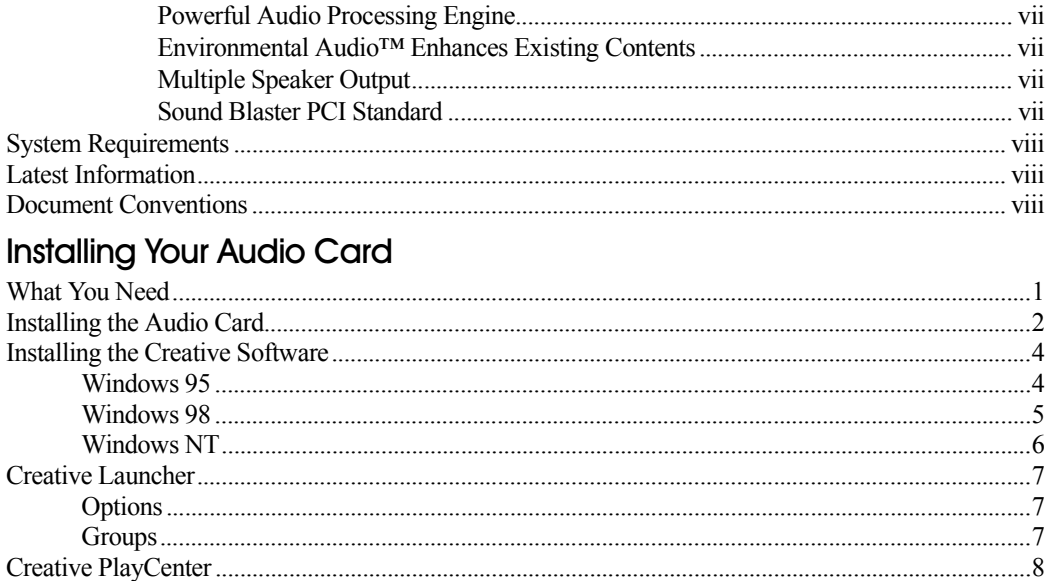

#### $\overline{2}$ **Advanced Configurations**

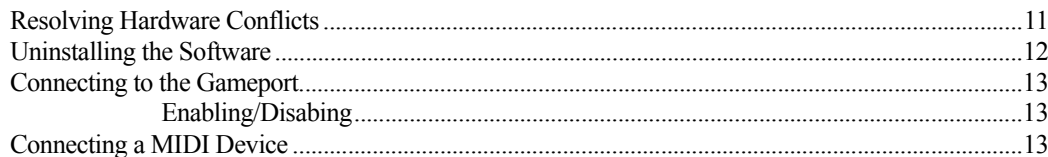

## 3 Troubleshooting

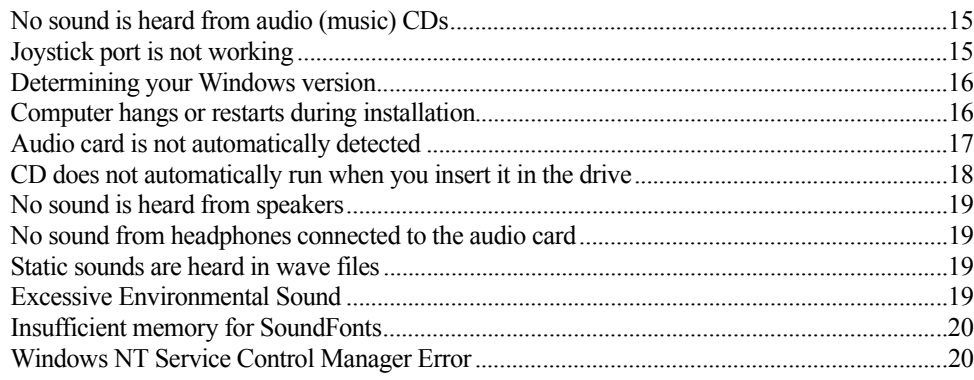

## <span id="page-6-1"></span>**Introduction**

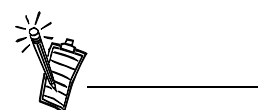

The colored insert in this manual gives you the latest information about your audio card, and contact information for Creative Labs.

<span id="page-6-0"></span>Sound Blaster PCI512 is Creative's entry-level Environmental Audio™ audio card for high-quality 3D gaming. It offers SB PCI compatibility, real-time special effects, high-quality 4-speaker output, and full environmental support for the largest number of supported titles and applications from the past, present, and future.

### <span id="page-6-2"></span>Powerful Audio Processing Engine

The EMU10K1<sup>™</sup> audio processor is the most powerful integrated music, audio, and effects engine available. Every signal is processed at 32-bit, 48 kHz using 8-point interpolation to smoothen the sound—instantly improving any audio source. Besides advanced signal processing, the EMU10K1 provides real-time effects including Reverb, Chorus, Flanger, Echo, and Pitch Shifter, that rival a standalone effects processor worth \$500.

## <span id="page-6-3"></span>Environmental Audio™ Enhances Existing Contents

Experience depth and realism beyond existing 3D audio. Apply preset environments such as *hall*, *cave*, or *underwater* that can be applied to your existing games and applications for incredibly true sound. Game environmental settings also make your existing games come "alive" instantaneously.

## <span id="page-6-4"></span>Multiple Speaker Output

Produce surround-sound audio on your PC with built-in support for two or four analog speakers.

## <span id="page-6-5"></span>Sound Blaster PCI Standard

You can be assured of near-perfect Sound Blaster compatibility on the PCI bus while enjoying all its benefits. It works with the existing  $MS-DOS^{\circledast}$ -based and Windows<sup> $\circledast$ </sup>-based titles, providing support on these legacy applications.

<span id="page-7-2"></span><span id="page-7-1"></span><span id="page-7-0"></span>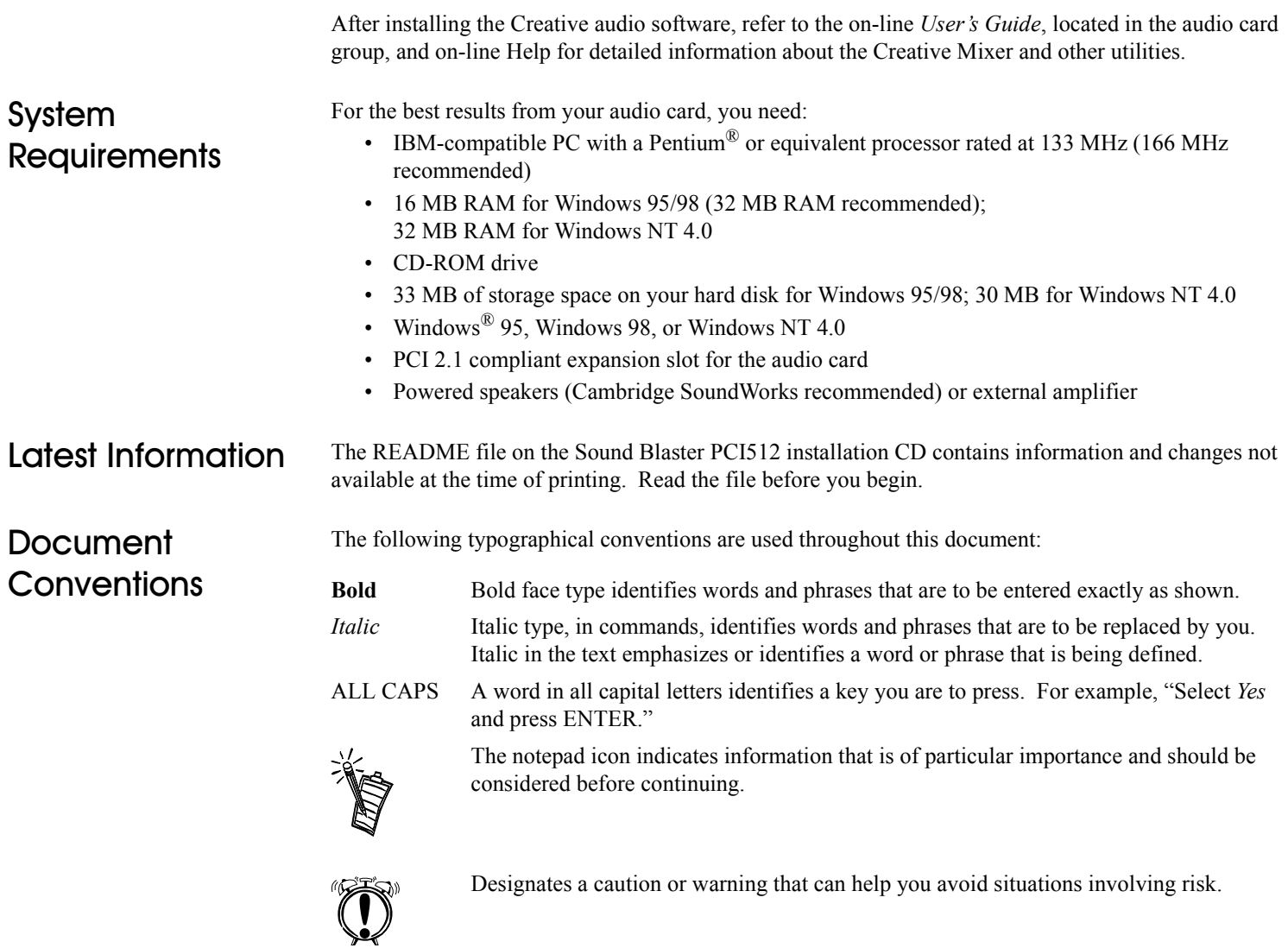

## <span id="page-8-1"></span>Installing Your Audio Card

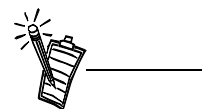

Installing your audio card requires you to perform the following steps:

- Install the audio card
- Install the Creative audio software
- Test the installation.

<span id="page-8-2"></span>What You Need Most of the items you need for installation are included. The following illustration shows the basic components necessary for a complete installation.

<span id="page-8-0"></span>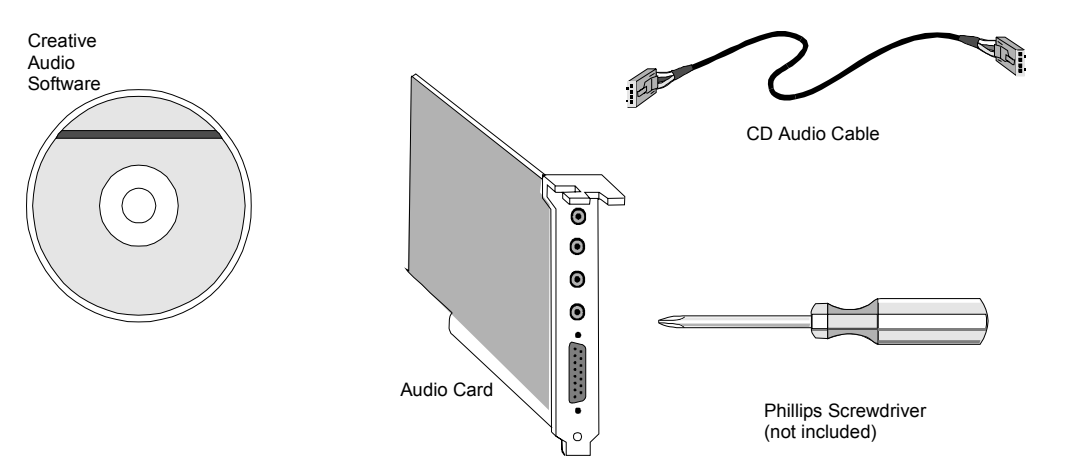

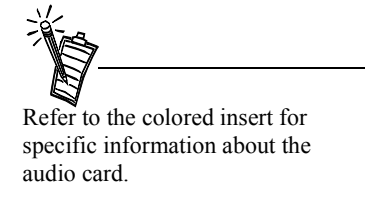

## <span id="page-9-1"></span><span id="page-9-0"></span>Installing the Audio Card

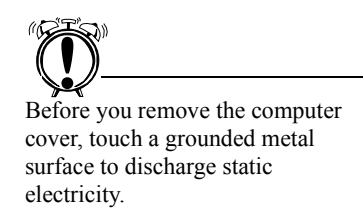

To install the audio card:

- 1. Turn off your computer, and disconnect the power cable.
- 2. Disconnect the monitor and other devices that are connected to the computer.
- 3. Remove the computer cover.

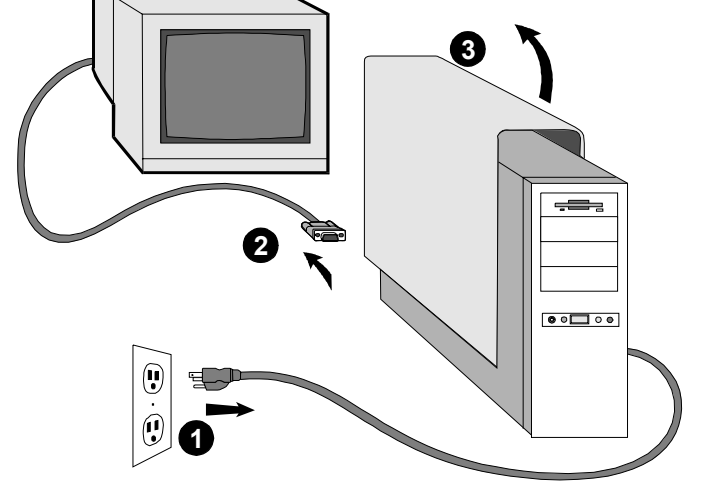

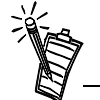

Remove or disable any existing audio card and its driver from your computer. Refer to the manufacturer's documentation for details.

- 4. Locate a PCI slot to accommodate the audio card.
- 5. Remove the slot cover from your computer—save the screw to secure the audio card.

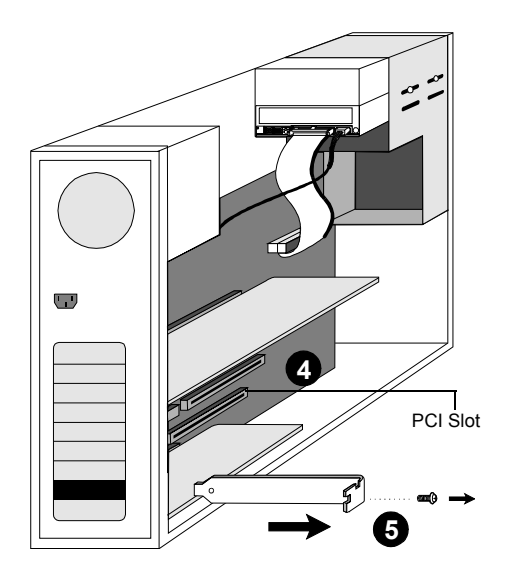

- 6. Align the gold-striped tabs on the bottom of the audio card with the PCI slot, and firmly press the card into place until it fits snugly.
- 7. Use the screw from the slot cover to secure the audio card to the computer's frame—securing the card assures proper grounding.
- 8. Connect the CD audio cable from your CD-ROM drive to the audio card CD\_IN connector.

- 9. Connect speakers, headphones, microphone, joystick, MIDI devices, or other devices to the back panel of the audio card.
- 10. Replace the computer cover.
- 11. Reconnect the power cable, monitor, and other devices.

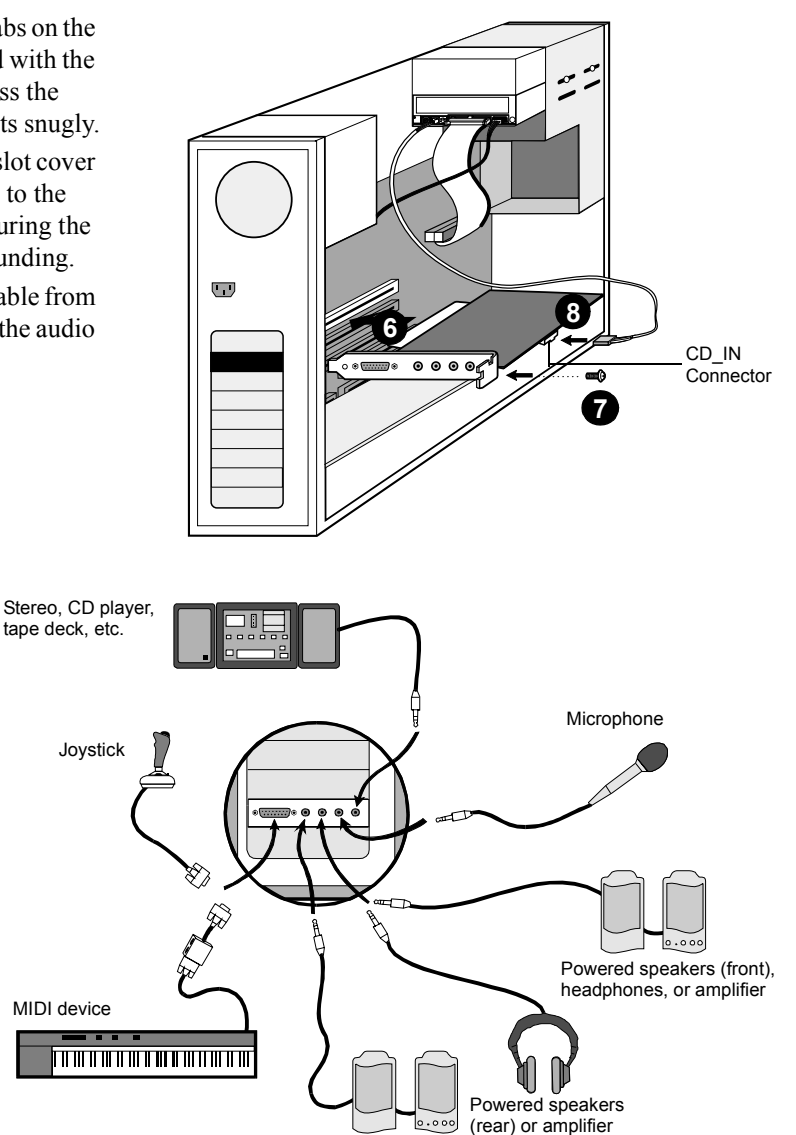

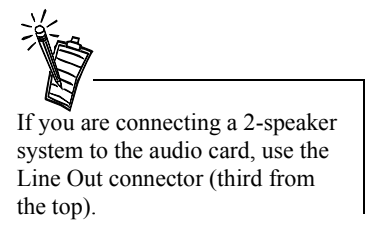

## <span id="page-11-0"></span>Installing the Creative Software

This manual reflects a software installation in an unmodified version of the operating system. Your installation screens and procedure may vary slightly from what is shown and described. The variations may be caused by other software/ hardware installed on your

- computer, or the version of the Windows 95 operating system.
- If the Sound Blaster software installation screen appears, click on Exit. You must install the audio card drivers before installing the applications.

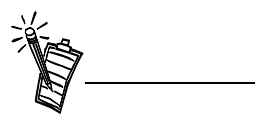

Double-click the *My Computer* icon on your desktop, right-click your CD-ROM drive icon, and click on AutoPlay to start the Creative audio software install if the CD is in the drive.

The Sound Blaster PCI512 Software CD contains drivers necessary for operation and utilities to make the most of the audio card. The software installation varies according to your computer's operating system:

- ❑ Windows 95
- Windows 98
- ❑ Windows NT

<span id="page-11-1"></span>Windows 95 When you turn on your computer, Windows 95 automatically detects the new hardware, and prompts you for the software installation disk. The installation may vary from the instructions below based upon previously installed software and hardware.

*To install in Windows 95:*

- 1. Turn on your computer for Windows 95 to automatically detect your new hardware. The New Hardware Found dialog appears.
- 2. Select the *Driver from disk provided by hardware manufacturer* option, and click OK. The Install From Disk dialog appears.
- 3. Insert the Sound Blaster PCI512 Software CD in your CD-ROM drive. Enter the path for your CD-ROM drive and the software on the disk. For example, use the Browse button to locate, or type, the following: **D:\AUDIO\ENGLISH\WIN95DRV** (**D:\** represents your CD-ROM drive). Click OK to install the Windows 95 drivers.
- 4. When prompted, install the gameport/joystick drivers from the installation CD. For example, use the Browse button to locate, or type, the following: **D:\DIRECTX\DIRECTX\DRIVERS.** Click OK to install the gameport/joystick drivers.
- 5. You may be prompted to restart your computer—restart your computer for the drivers to take effect.
- 6. If Autorun is enabled and the Sound Blaster PCI512 disk is in the drive, the Creative Software Installation screen appears. The software included with your Sound Blaster PCI512 is listed on the screen. Select Creative Audio Software and any other applications that you want to install and click on OK.
- 7. Next, the Software License Agreement appears. Read the text and click on the Yes button if you accept the terms of the agreement.

The README file follows. Please read the file for any last minute information not included in this manual. Click Next when finished.

<span id="page-12-0"></span>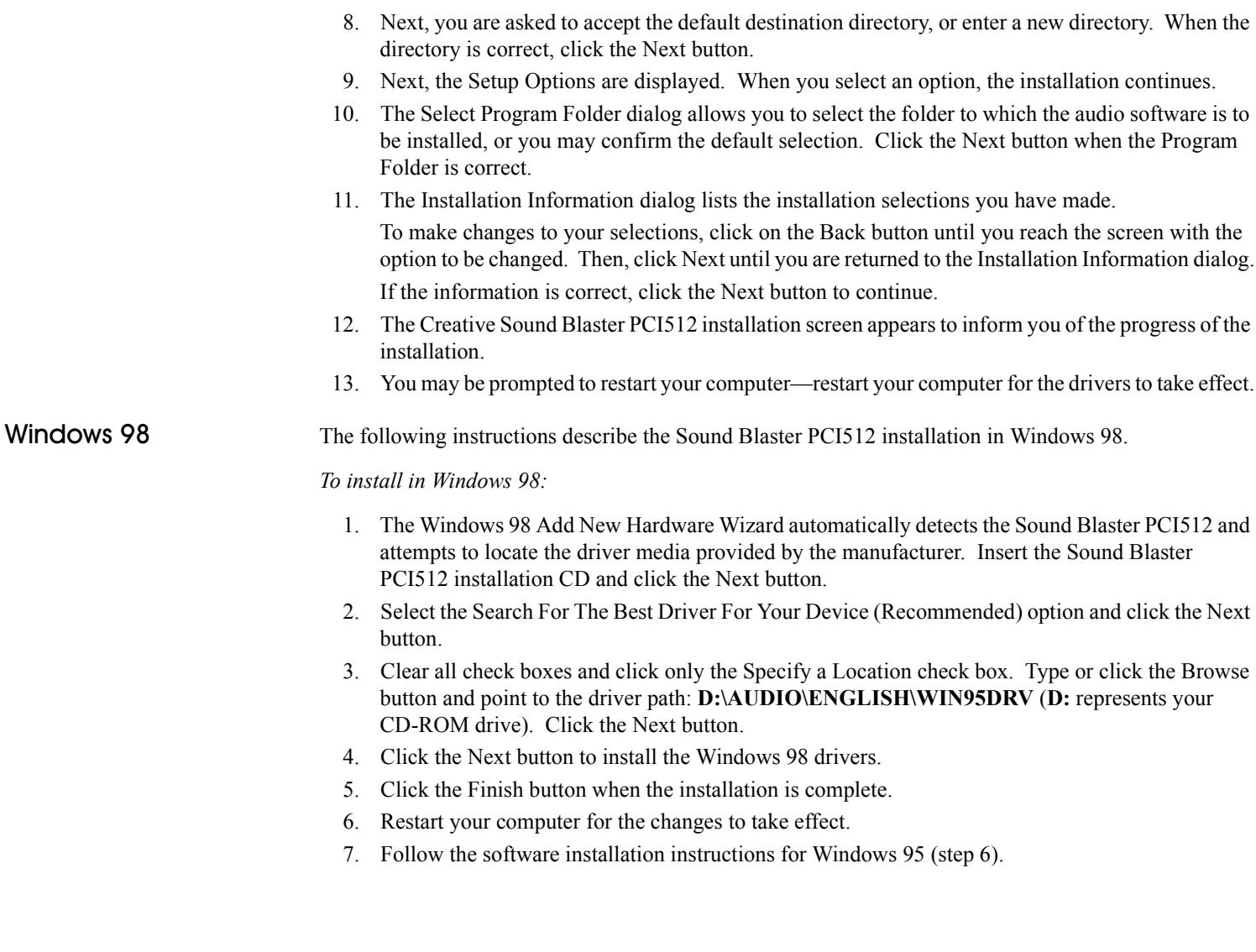

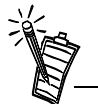

After you install the audio card drivers and restart your computer, you may receive a Service Control Manager error. See ["Windows NT](#page-26-2)  [Service Control Manager Error"](#page-26-2)  [on page 6](#page-26-2)

<span id="page-13-0"></span>Windows NT The following instructions describe the Sound Blaster PCI512 installation in Windows NT 4.0.

*To install in Windows NT 4.0*

- 1. Click the Start button on the Taskbar, select Settings, and click on Control Panel.
- 2. On the Control Panel, double-click the Multimedia icon.
- 3. On the Audio Devices tab page, click the Add option, and choose the Unlisted or Updated Driver option. Click the OK button.
- 4. Insert the Sound Blaster PCI512 installation CD and follow the instructions for each screen to complete the installation.

<span id="page-14-0"></span>Creative Launcher Creative Launcher allows you to organize your desktop and open Creative applications quickly.

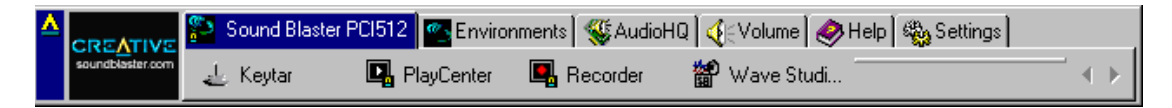

For more information on the Creative Launcher, see the online *User's Guide.*

<span id="page-14-1"></span>

The Creative Launcher is installed at the top of your screen. If it does not appear, move your mouse pointer to the top of the screen. As the pointer reaches the top of the screen, it changes to a pointing hand and the Creative Launcher displays as a bar window. The Launcher consists of the System Menu icon (the Creative logo at the top left corner), the web site icon, the group tab pages, and the group items. The Environmental Audio icon also appears in the right corner.

Options *To set the options for the Launcher:*

- 1. Click the System Menu icon on the Launcher.
- 2. On the System menu, click Properties. The Properties dialog appears.
- 3. Select or clear the desired options.
- 4. Click the OK button to apply the changes to the Launcher.

<span id="page-14-2"></span>

Groups You can place three kinds of items on the Launcher:

- Subgroups
- Shortcuts
- Plugins

A *subgroup* is an item within a group that may contain more items.

The installation creates a number of group tab pages in the Launcher that may contain *shortcuts* to Creative applications such as PlayCenter and Control Panel.

A *plugin* is a Creative software module that is integrated into the Launcher. Examples are the Volume Control plugin and the Command Line plugin.

Use the System menu on the Launcher to add, delete, and rearrange groups and items within each group on the Launcher.

## <span id="page-15-0"></span>Creative **PlayCenter**

PlayCenter allows you to play most types of media, such as multimedia files (MIDI, Wave, etc.), audio CDs, Video CDs and DVD-Videos. Just insert or select your media and PlayCenter does the rest.

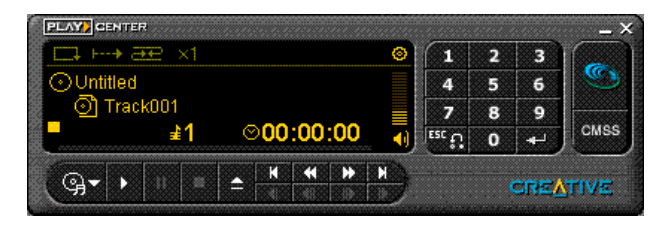

PlayCenter also allows you to organize

and arrange your multimedia files and tracks into albums.

PlayCenter is usually launched automatically when you insert a disc into your CD-ROM/PC-DVD drive. It recognizes the media and starts playback of the disc, if those preferences are set.

Once PlayCenter is launched, place your mouse pointer over a button or icon on the interface. The icon or button lights and the corresponding tooltip is displayed. The PlayCenter display varies slightly with different media. Not all features and functions of the PlayCenter may be available at any one time. A grayed out button or menu indicates that the function or option is unavailable.

If you are playing a VCD or DVD-Video, the Video window appears. Right-click anywhere in the Video window to display the options menu.

To use the DVD function in PlayCenter, you must have a Creative PC-DVD drive and the latest software components installed in your system.

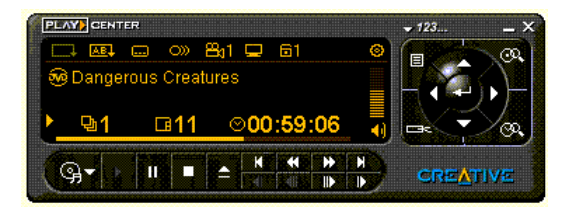

PlayCenter is usually launched automatically when you insert a disc into your CD-ROM/PC-DVD drive. It will recognize the media and start playback of the disc, depending on the preferences you have set. If it does not, follow the steps described below to play your multimedia files and discs.

*To launch PlayCenter:*

1. On the taskbar, click the Start button, select Programs, select Creative and click Creative PlayCenter.

### *To play a multimedia file:*

- 1. Launch PlayCenter.
- 2. On the PlayCenter interface, click the Media button.
- 3. On the Media menu, click Open Media File. The Open dialog appears.
- 4. Select the multimedia file you wish to play by exploring the directories.
- 5. Click the OK button.
- 6. On the PlayCenter interface, click the Play button.

### *To play a disc:*

- 1. Launch PlayCenter.
- 2. Insert a disc into your CD-ROM/PC-DVD drive.
- 3. On the PlayCenter interface, click the Media button.
- 4. On the Media menu, select and click the CD-ROM/PC-DVD drive.
- 5. On the PlayCenter interface, click the Play button.

### *To adjust the volume:*

1. On the PlayCenter LED display, click and drag the Volume Slider to the desired volume level or double-click the desired level on the Volume Slider.

<span id="page-16-0"></span>**Configuring** You can set your preferences as to how PlayCenter is to handle the playback of your discs and multimedia files.

#### *To set playback preferences:*

- 1. On the PlayCenter Interface, click the System Menu icon.
- 2. On the System menu, click Preferences. The Preferences dialog appears.
- 3. Select the check boxes for your preferred settings.
- 4. Enter a value for Intro length (in seconds) to specify the duration of the initial track playback.
- 5. Click the OK button.

### *To make PlayCenter the default player for discs:*

- 1. On the PlayCenter interface, click the System Menu icon.
- 2. On the System menu, click Disc Detector. The Creative Disc Detector dialog appears.
- 3. Click the Players tab page.
- 4. Select the disc type in the list box and click the Select Player button. The Player Properties dialog appears.
- 5. In the Target text box, enter the path or click the Browse button to locate the PlayCenter program (that is, **C:\PROGRAM FILES\CREATIVE\PLAYCENTER\CTPLAY.EXE**).
- 6. Click the OK button to close the Player Properties dialog.
- 7. Click the OK button to save the changes and close the Disc Detector dialog.

### *To make PlayCenter your default player for multimedia files:*

- 1. Launch Windows Explorer.
- 2. On the menu bar, click View and select Options. The Options dialog appears.
- 3. Click the File Types tab page.
- 4. Select the multimedia file type in the list and click the Edit button. The Edit File Type dialog appears.
- 5. Click the Edit button
- 6. Enter the path or click the Browse button to locate the PlayCenter program (that is, **C:\PROGRAM FILES\CREATIVE\PLAYCENTER\CTPLAY.EXE**).
- 7. Click the OK button to close the dialogs.
- 8. Click the Close button to save the changes and close the Options dialog.

## <span id="page-18-1"></span>Advanced Configurations

## <span id="page-18-3"></span><span id="page-18-2"></span>Resolving **Hardware Conflicts**

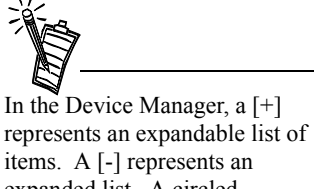

expanded list. A circled exclamation mark denotes a conflict.

<span id="page-18-0"></span>Hardware conflicts occur when two or more devices contend for the same resources. Conflicts between your audio card and another device may occur regarding the I/O address, IRQ line, or DMA channel.

To resolve hardware conflicts:

- 1. Right-click the *My Computer* icon on your desktop, and select *Properties*. The System Properties dialog appears.
- 2. Click the *Device Manager* tab.
- 3. Double-click *Sound, video, game controllers*. A list of multimedia devices appears.
- 4. Select your audio card, for example, Creative Labs Sound Blaster PCI512.
- 5. Choose the *Properties* button.
- 6. Click the *Resources* tab.
- 7. Uncheck *Use automatic settings*.
- 8. Change "Settings based on:" if alternate settings are available.
- 9. Determine the conflict by reviewing the "Conflicting device list."
- 10. Select the conflicting item in the "Resource Settings" list.
- 11. Click the *Change Settings* button.
- 12. Use the mouse to select a new setting.

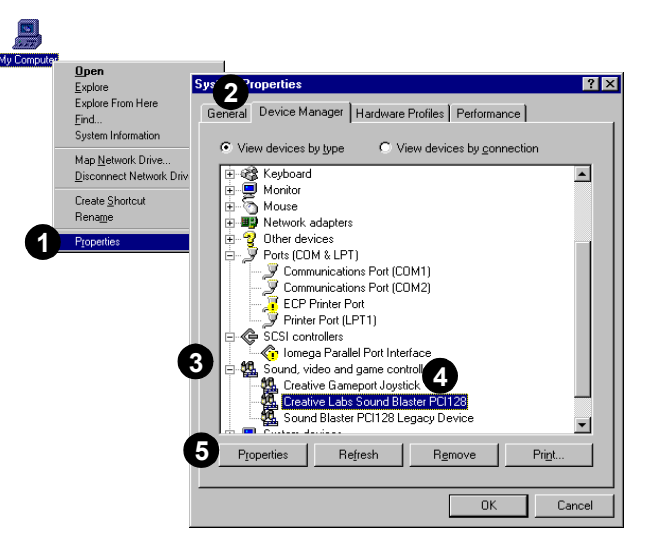

13. Select OK to close each of the properties windows, and restart your computer.

## <span id="page-19-1"></span><span id="page-19-0"></span>Uninstalling the Software

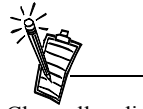

Close all audio card applications before running the uninstall procedure. If a card's application is running during the uninstall procedure, that application is not uninstalled.

The Windows Uninstall utility allows you to remove applications and to re-install them to correct problems, change configurations, or make upgrades.

To uninstall the software:

- 1. Click  $\mathbb{R}$ <sup>Start</sup> on the taskbar, and select *Settings* from the Start menu.
- 2. Select *Control Panel.* The Control Panel group appears.
- 3. Double-click the *Add/Remove Program* icon. The Add/Remove Programs Properties dialog appears.
- 4. Select the software to uninstall from the list.
- 5. Select the *Add/Remove* button*.*
- 6. Follow the instructions on-screen to complete the uninstall procedure.

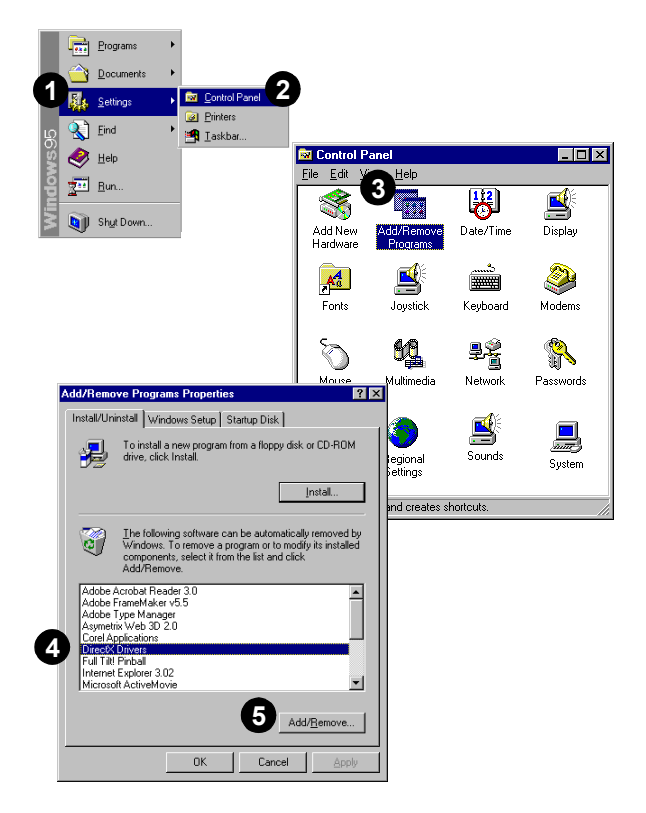

## <span id="page-20-3"></span><span id="page-20-0"></span>Connecting to the **Gameport**

The gameport on the audio card is a standard PC game control adapter or game I/O port. You can connect most analog joysticks with a 15-pin D-sub connector directly to the port; it works with any application that is compatible with standard PC joysticks.

If you need to run two joysticks, a Y-cable is available from Creative Labs' Customer Service (Y-cables from other sources may not work). Some sophisticated joysticks may require the MIDI adapter or Y-cable to work with the audio card.

<span id="page-20-1"></span>Enabling/Disabing To enable/disable the gameport:

- 1. Click the Start button on the Windows Taskbar, select Settings, and click Control Panel.
- 2. On the Control Panel, double-click the System icon.
- 3. On the System Properties dialog, click the Device Manager tab.
- 4. Double-click Sound, Video And Game Controllers, and then select Creative Gameport Joystick.
- 5. Click the Properties button.
- 6. On the Properties dialog:
	- □If you have an Original Configuration (Current) check box: *Enable* the gameport by selecting the check box.
		- *Disable* the gameport by clearing the check box.
	- ❑If you have a Disable In This Hardware Profile check box: *Enable* the gameport by clearing the check box. *Disable* the gameport by selecting the check box.
- 7. Click OK to restart Windows.

The audio card supports the following MIDI standards:

- ❑ MPU-401 UART
- □ Sound Blaster MIDI

To connect a MIDI device to the audio card, you need a MIDI cable adapter. The MIDI cable adapter allows you to attach both a MIDI instrument and a joystick at the same time. Contact your local dealer for more information.

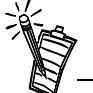

When the gameport is disabled, a red cross is placed in front of the Device Manager entry.

## <span id="page-20-2"></span>Connecting a MIDI Device

## Troubleshooting

<span id="page-21-1"></span><span id="page-21-0"></span>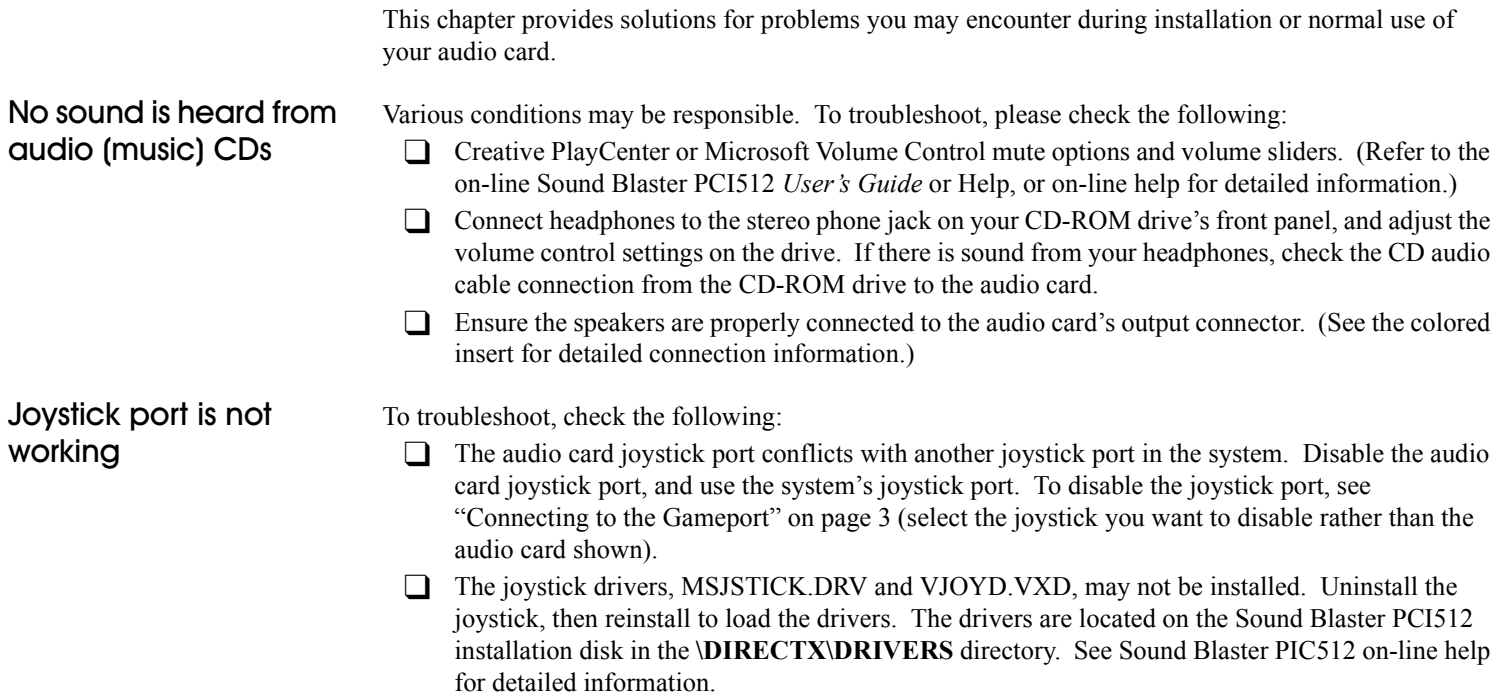

## <span id="page-22-0"></span>Determining your Windows version

To determine your Windows 95 version number:

- 1. Right-click the *My Computer* icon, and select *Properties*. The System Properties dialog appears.
- 2. On the *General* tab, note your Windows 95 version number. Possible version numbers are:
	- $\cdot$  4.00.950
	- $\cdot$  4.00.950A
	- 4.00.950B

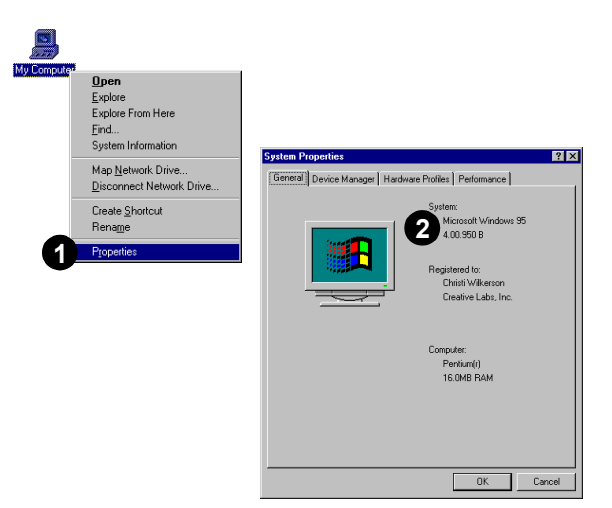

<span id="page-22-1"></span>Computer hangs or restarts during installation

A hardware conflict may cause the computer to hang or restart during the installation procedure. Check the following to resolve the conflict:

- □ A hardware conflict with another device in your system (see "Resolving Hardware Conflicts" on [page 1\)](#page-18-3).
- □ Previously installed audio card hardware or software needs to be removed (see "Uninstalling the [Software" on page 2](#page-19-1)).
- □ The audio card is not seated in the slot properly (see ["Installing the Audio Card" on page 2\)](#page-9-1).
- $\Box$  PCI bus mastering devices may be interfering with the operation of the audio card. Temporarily remove non-essential PCI bus mastering devices.

## <span id="page-23-0"></span>Audio card is not automatically detected

To manually configure your audio card for Windows 95:

- 1. Click  $\blacksquare$  Start on the taskbar, and select *Settings* from the Start menu.
- 2. Select *Control Panel.* The Control Panel group appears.
- 3. Double-click the *Add New Hardware* icon. The Add New Hardware Wizard dialog appears.
- **Programs 1** Documents **1 12** Dontrol Panel 2 Printers  $\mathbf{Q}$  Eind **En** Laskbar  $\bigotimes$  Help  $\frac{1}{2+1}$  Bun. **B** Bhut Down

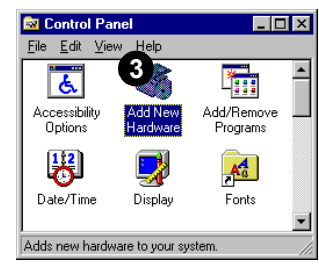

- 4. Select *Next* to continue.
- 5. Choose *Yes* to have Windows search for new hardware, then select *Next*.
- 6. Select *Next* to continue.
- 7. Select *Finish*, and follow the prompts to complete the new hardware installation.

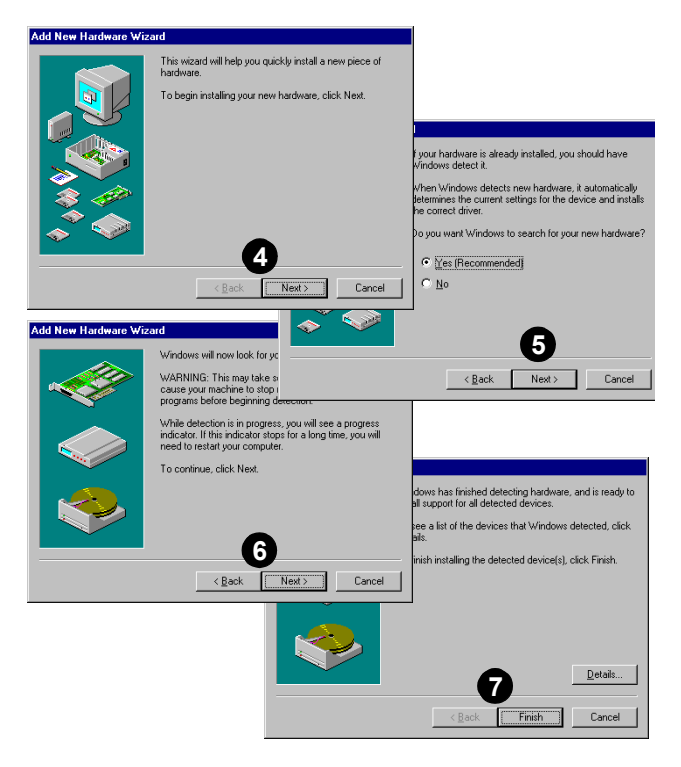

## <span id="page-24-0"></span>CD does not automatically run when you insert it in the drive

To enable the "Auto insert notification" feature:

- 1. Right-click the *My Computer* icon on your desktop, and select *Properties*. The System Properties dialog appears.
- 2. Click the *Device Manager* tab. A list of devices appears.
- 3. Double-click *CD-ROM*, and select your CD-ROM drive.
- 4. Choose the *Properties* button. The CD-ROM drive properties dialog appears.
- 5. Choose the *Settings* tab.
- 6. Click the "Auto insert notification" option to enable.
- 7. Select OK until all Properties dialogs are closed, and restart Windows for the changes to take effect.

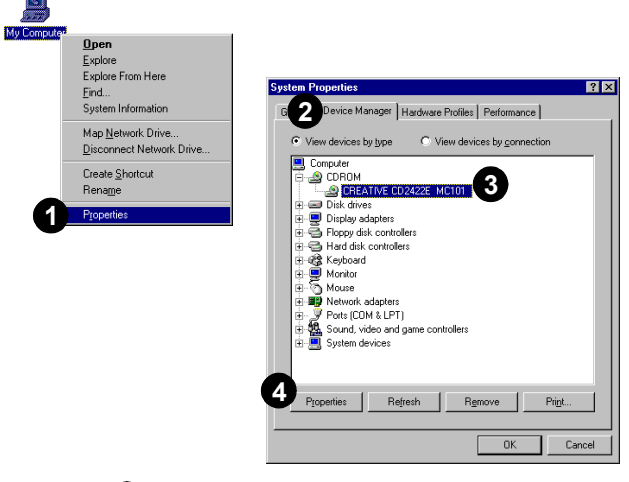

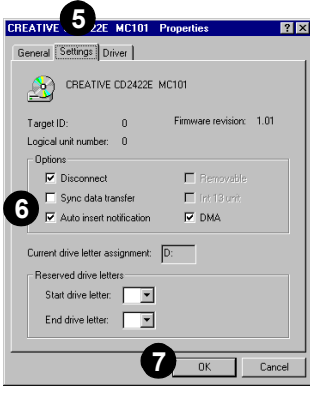

**1**

<span id="page-25-3"></span><span id="page-25-2"></span><span id="page-25-1"></span><span id="page-25-0"></span>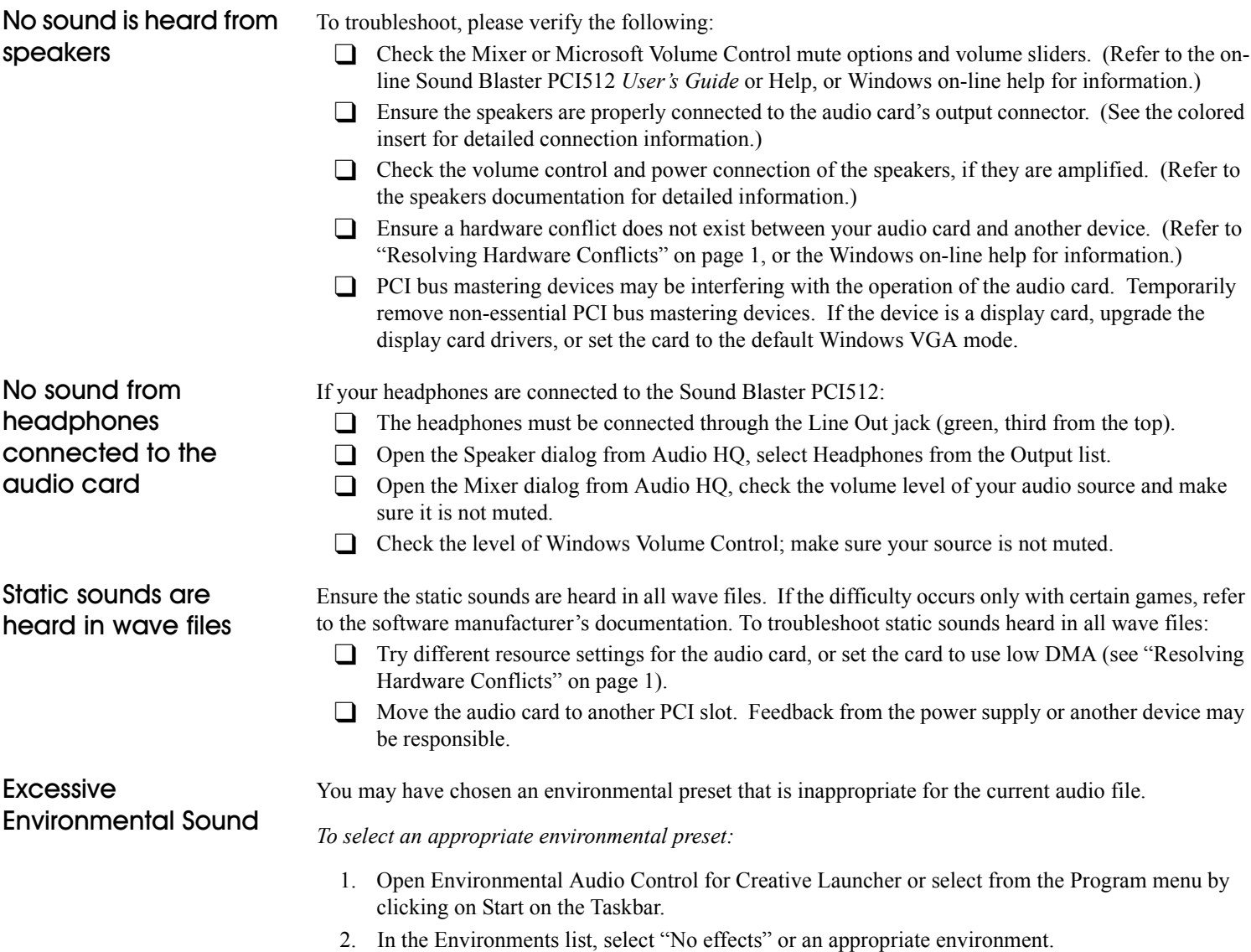

<span id="page-26-2"></span><span id="page-26-1"></span><span id="page-26-0"></span>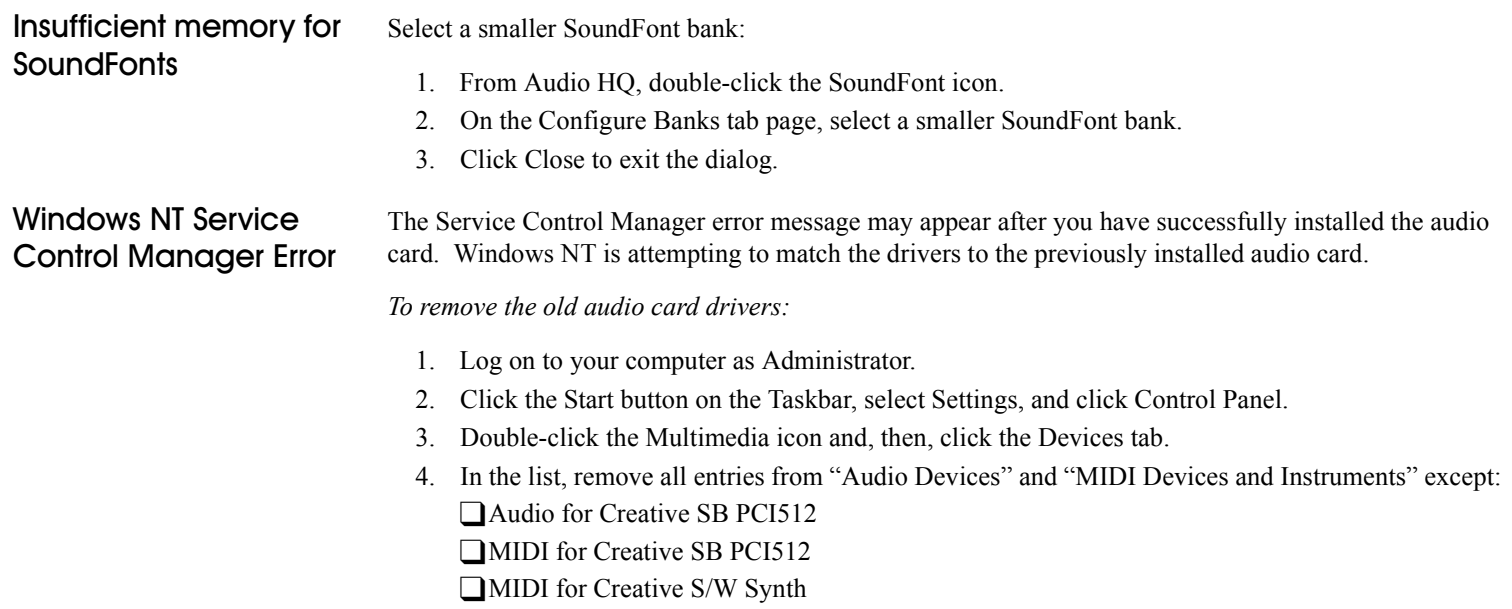

5. Click the OK button to close the dialog.

Free Manuals Download Website [http://myh66.com](http://myh66.com/) [http://usermanuals.us](http://usermanuals.us/) [http://www.somanuals.com](http://www.somanuals.com/) [http://www.4manuals.cc](http://www.4manuals.cc/) [http://www.manual-lib.com](http://www.manual-lib.com/) [http://www.404manual.com](http://www.404manual.com/) [http://www.luxmanual.com](http://www.luxmanual.com/) [http://aubethermostatmanual.com](http://aubethermostatmanual.com/) Golf course search by state [http://golfingnear.com](http://www.golfingnear.com/)

Email search by domain

[http://emailbydomain.com](http://emailbydomain.com/) Auto manuals search

[http://auto.somanuals.com](http://auto.somanuals.com/) TV manuals search

[http://tv.somanuals.com](http://tv.somanuals.com/)